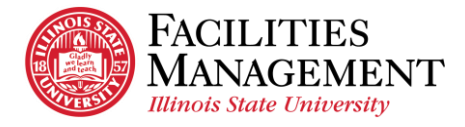

## **How to Download and Install VPN on Window**

- 1. Open Google Chrome.
- 2. Download VPN on Window.
	- Copy and paste this [link](https://illinoisstateuniversity.sharepoint.com/sites/ATCSTechnologySupportCenter/Shared%20Documents/Forms/AllItems.aspx?id=%2Fsites%2FATCSTechnologySupportCenter%2FShared%20Documents%2FFile%20Downloads%2FCisco%20AnyConnect%2FCisco%20AnyConnect%20Windows%2Ezip&parent=%2Fsites%2FATCSTechnologySupportCenter%2FShared%20Documents%2FFile%20Downloads%2FCisco%20AnyConnect&p=true&originalPath=aHR0cHM6Ly9pbGxpbm9pc3N0YXRldW5pdmVyc2l0eS5zaGFyZXBvaW50LmNvbS86dTovcy9BVENTVGVjaG5vbG9neVN1cHBvcnRDZW50ZXIvRVIxamdEdk96LUpPcmdDZ1hLc0lfTmdCZTFhRjh2UWFWUFpPM1dBREVhV1o5UT9ydGltZT05VWJ5Uy16SjEwZw) in Google Search bar.

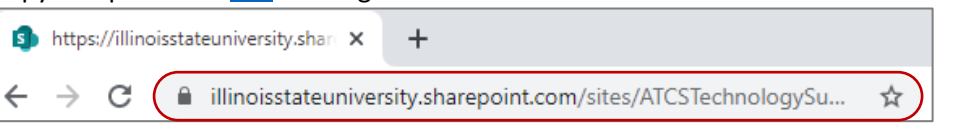

- You may be prompted to log in with your Illinois State email address and password to download VPN.
- Click *Cisco AnyConnect Windows.*

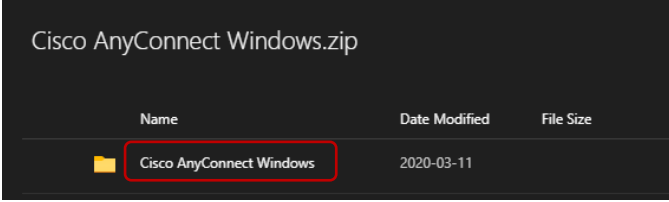

• Click *Cisco AnyConnect Windows.exe* and select *Download* at the top left to download VPN.

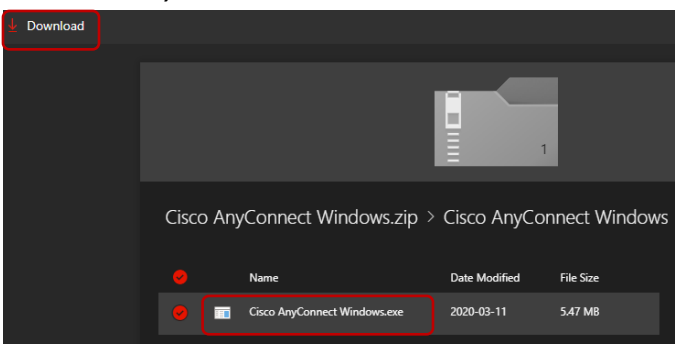

- 3. Open and install the downloaded VPN application and.
	- You should be able to find the downloaded VPN application at the bottom left. If you can't find the downloaded VPN application, try to open it from *This PC > Downloads*.

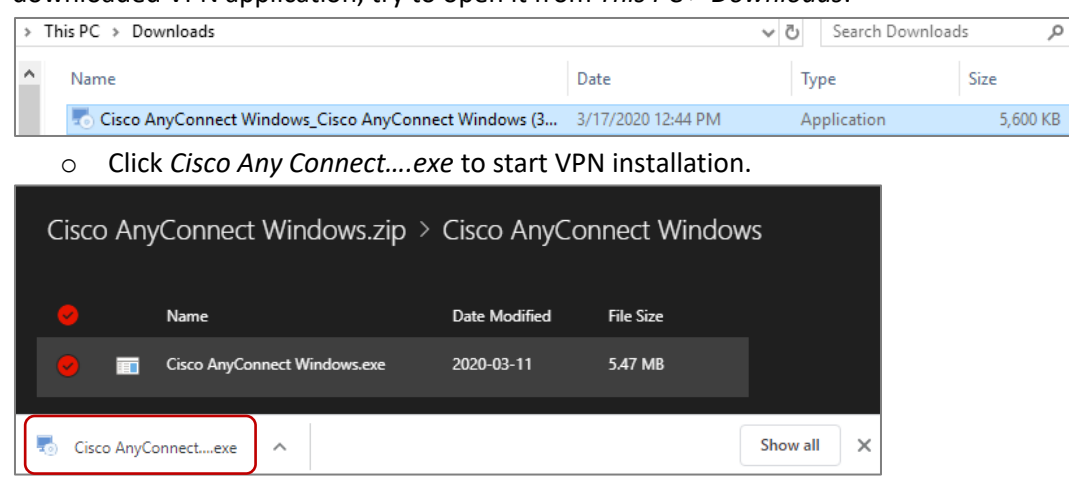

- o Click *Next* > Click *Accept* (Agree to the Terms and Conditions) *> Install > Finish.*
- 4. You now access the VPN software.